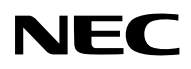

지웜됮는 방법 **WPA-PSK WPA-EAP WPA2-PSK WPA2-EAP**

# WPA 설정 설명서 LCD Projector **NP3150/NP2150/ NP1150/NP3151W**

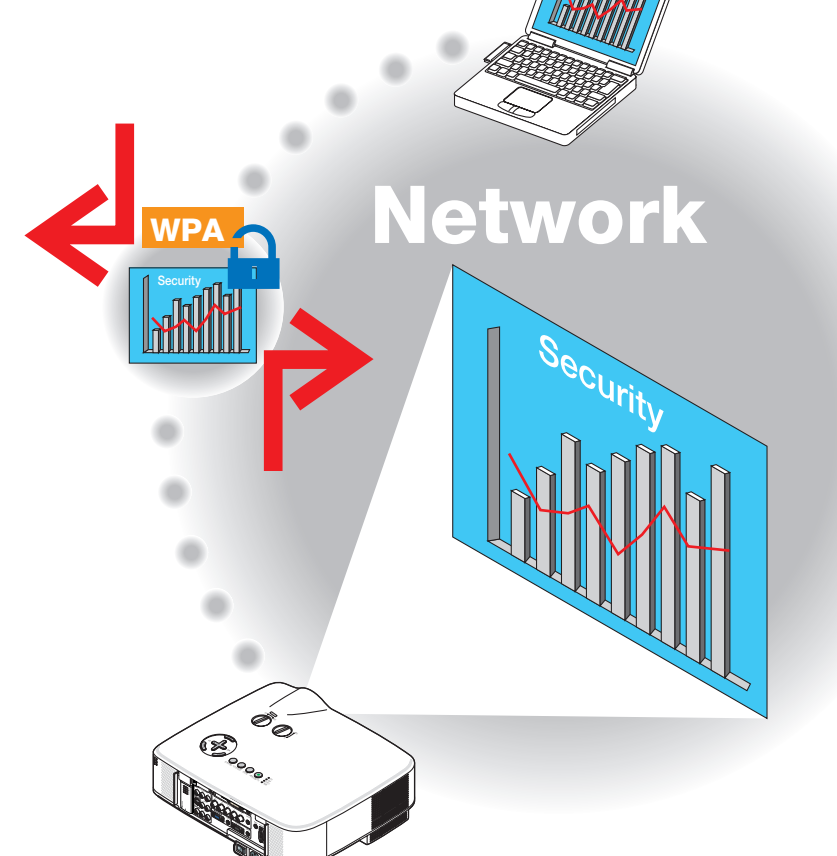

Security

### 목차

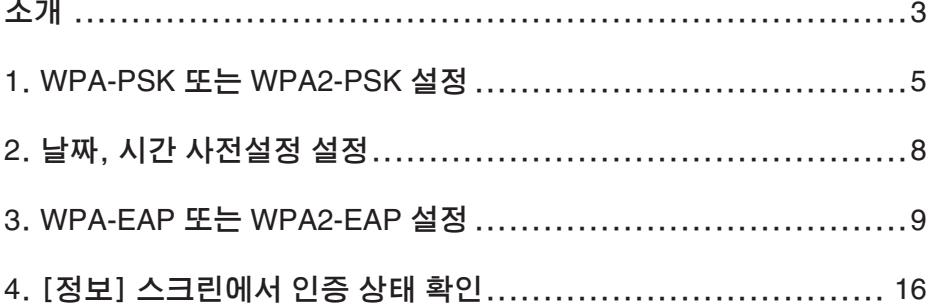

#### 참고

- (1) 사전 승인 없이는 이 설명서의 내용을 일부이든 전체이든 재인쇄할 수 없습니다.
- (2) 이 설명서의 내용은 사전 예고 없이 변경될 수 있습니다.
- () 각별한 주의를 기울여 이 설명서를 준비했지만 의문이 있거나 오류 또는 누락이 발 견되면 언제든지 저희에게 문의해 주십시오.
- (4) (3) 항의 규정에도 불구하고, NEC는 이 프로젝터의 사용에 따른 이익의 손실 또는 그 밖의 문제에 대한 어떠한 클레임에도 일체 그 책임을 지지 않습니다.

© NEC Display Solutions, Ltd. 2008 2008년 4월 에디션 1 NEC Display Solutions, Ltd.의 승인 없이는 재생산, 수정, 그 외의 사용이 일체 금지됩니다.

### 소개

LCD Projector NP3150/NP2150/NP1150/NP3151W를 구매해 주셔서 감사합니다.

이 설명서는 아래 표와 같이 프로젝터에 향상된 무선 LAN 보안(인증 방법)을 설정하는 방법을 설명합니다.

네트워크의 보안 환경에 맞게 프로젝터를 설정하십시오.

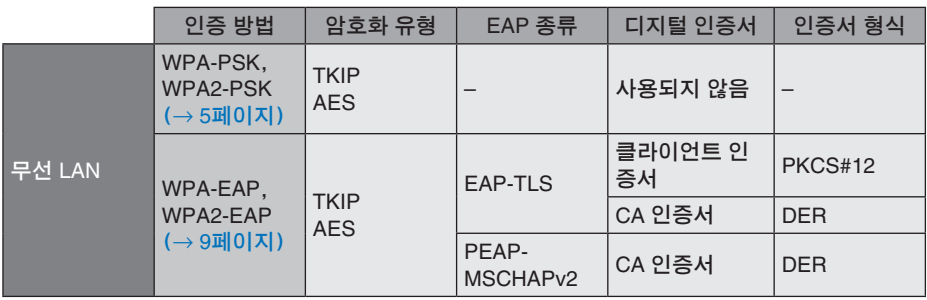

중요**:**

- 위의 표에 나와 있는 보안 기능에 대한 지침과 설명은 함께 제공된 '사용자 매뉴얼' 또는 'Wired and Wireless Network Setup Guide'에는 들어 있지 않습니다.
- WPA-EAP 또는 WPA2-EAP를 설정할 때 디지털 인증서를 설치하기 전에 [날짜, 시간 사전 설정]을 먼저 설정하십시오. (→ 페이지) [날짜, 시간 사전설정]이 올바르지 않은 경우'인증 오류'메시지가 표시됩니다.
- 프로젝터에 디지털 인증서를 설치하려면 시중에 판매되는 USB 메모리 장치를 사용하십시 오.

# 기타 참고 사항

- 인증 서버의 액세스 지점과 설정에 관한 자세한 정보(인증 방법, 암호화 유형, EAP 종류, 디지털 인증서)는 해당 네트워크 관리자에게 문의하십시오.
- 프로젝터의 스크린 메뉴를 사용하는 방법은 함께 제공된 CD-ROM에 들어 있는'사용 자 매뉴얼'(PDF)을 참조하십시오.
- 프로젝터에 IP 주소, 서브넷 마스크, SSID, WEP를 설정하는 지침은 함께 제공된 'Wired and Wireless Network Setup Guide'를 참조하십시오.
- WPA-PSK, WPA-EAP, WPA2-PSK, WPA2-EAP는 [연결] 페이지의 [네트워크 형식] 에 [하부구조]가 선택되어 있는 경우에만 사용할 수 있습니다. [AD HOC]이 선택되 어 있으면 이러한 옵션을 사용할 수 없습니다.
- WPA-PSK는'Wi-Fi Protected Access-Pre-Shared Key', TKIP는'Temporal Key Integrity Protocol', AES는'Advanced Encryption Standard', EAP는'Extensible Authentication Protocol', TLS는'Transport Layer Security', PEAP는'Protected Extensible Authentication Protocol', MSCHAPv는'Microsoft Challenge Handshake Authentication Protocol version 2', DER은 'Distinguished Encoding Rules', PKCS 는'Public-Key Cryptography Standards'를 각각 나타냅니다.

## **1**. **WPA-PSK** 또는 **WPA2-PSK** 설정

프로젝터의 스크린 메뉴에서 [설정] → [설치(2)] 탭 → [네트워크 설정] 스크린을 선 택한 후 다음 지침을 따르십시오.

#### ➊ [네트워크 설정] 스크린을 표시합니다.

- 무선 LAN 설정에 관한 지침은'Wired and Wireless Network Setup Guide' 의 17페이지 를 참조하십시오.
- **② SELECT ▶ 단추를 사용하여 [무선] 탭을** 선택합니다. [무선] 페이지가 표시됩니다.

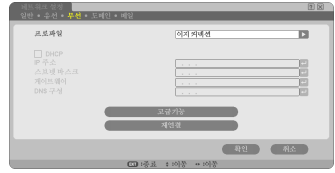

- ➌ 프로파일, **DHCP**, **IP** 주소, 서브넷 마스크 등의 필요한 항목을 설정합니다.
	- [프로파일]로 [프로파일 1] 또는 [프로파일 ]를 선택합니다. [이지 커넥션]이 선택된 경 우 WPA-PSK, WPA-PSK, WPA-EAP, 또는 WPA2-EAP는 사용할 수 없습니다.
- ➍ **SELECT** ▼ 단추를 사용하여 [고급 설정] 을 선택한 후 **ENTER** 단추를 누릅니다. [고급 설정] 스크린이 표시됩니다.
- ➎ [사이트 조사]를 선택하고 **ENTER** 단추를 누릅니다. 'SSID'목록이 표시됩니다.

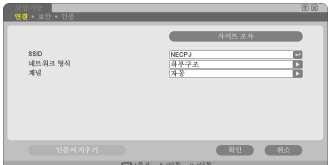

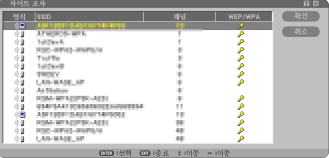

#### ➏ **SELECT** ▼▲ 단추를 사용하여 **SSID** 연결 을 선택한 후 **SELECT** ▶ 단추를 눌러서 [확인]을 선택합니다.

마지막으로 ENTER 단추를 누릅니다.

- 설정된 WPA-PSK 또는 WPA2-PSK의 SSID 를 선택합니다.
- [네트워크 형식]의 [하부구조(4) ]]를 선택 합니다. [AD HOC( ) 이 선택되어 있으 면 WPA-PSK, WPA2-PSK, WPA-EAP 또 는 WPA2-EAP를 사용할 수 없습니다.
- ➐ **SELECT** ▲ 단추를 사용하여 [연결] 탭을 선택한 후 **SELECT** ▶ 단추를 사용하여 [보 안] 탭을 선택합니다. [보안] 페이지가 표시됩니다.
- ➑ **SELECT** ▼ 단추를 사용하여 [보안 형식] 필드를 선택한 후 **ENTER** 단추를 누릅니 다. 풀다운 목록이 표시됩니다.

➒ **SELECT** ▼▲ 단추를 사용하여 [**WPA-PSK**] 또는 [**WPA2-PSK**]를 선택한 후

**ENTER** 단추를 누릅니다.

- ❿ **SELECT** ▼ 단추를 사용하여 [**TKIP/AES**] 필드를 선택한 후 **ENTER** 단추를 누릅니 다. 풀다운 목록이 표시됩니다.
- ⓫ **SELECT** ▼▲ 단추를 사용하여 [**TKIP**] 또 는 [**AES**]를 선택한 후 **ENTER** 단추를 누 릅니다. 액세스 지점의 설정에 따라 [TKIP] 또는 [AES] 를 선택합니다.

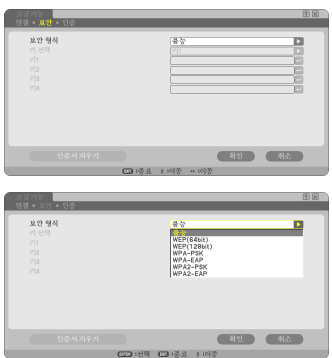

#### ⓬ **SELECT** ▼ 단추를 사용하여 [키] 필드를 선택한 후 **ENTER** 단추를 누릅니다. 문자 입력 스크린(소프트웨어 키보드)이 표시 됩니다. 키를 설정하십시오.

- 키의 길이는 8-63자여야 합니다.
- 소프트웨어 키보드를 사용하여 키를 입력하는 방 법 은'Wired and Wireless Network Setup Guide'의 26페이지를 참조하십시오.

⓭ **SELECT** ▼ 단추를 사용하여 [확인]을 선 택한 후 **ENTER** 단추를 누릅니다. 그러면 [무선] 페이지로 돌아갑니다.

- ⓮ **SELECT** ▼ 단추를 사용하여 [재연결]을 선택한 후 **ENTER** 단추를 누릅니다.
- ⓯ **SELECT** ▼ 단추를 사용하여 [확인]을 선 택한 후 **ENTER** 단추를 누릅니다.

이것으로 **WPA-PSK** 또는 **WPA2-PSK** 설정이 완료됩니다.

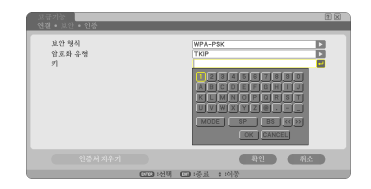

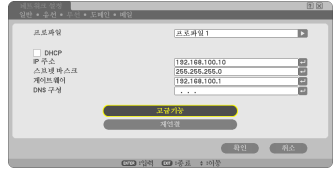

# **2**. 날짜, 시간 사전설정 설정

프로젝터에 디지털 인증서를 설치하기 전에 디지털 인증서의 만료일을 확인하기 위한 [날짜, 시간 사전설정]을 설정해야 합니다. 현재 날짜와 시간(즉, 현지 시간) 그리고 시간대를 설정하십시오.

#### 중요**:**

- 디지털 인증서를 설치할 때 [날짜, 시간 사전설정]의 설정이 올바르지 않은 경우 디지털 인 증서의 만료일을 확인하지 못하므로  $^{\prime}$ 인증 오류 $^{\prime}$  메시지가 표시됩니다.  $\left(\rightarrow$  16페이지)
- 프로젝터에는 내장형 클럭이 있습니다. 주 전원을 꺼도 약 2주 동안 클럭이 계속 작동합니 다. 주 전원을 2주 이상 꺼 놓은 경우 내장형 클럭이 작동되지 않습니다. 내장형 클럭이 작 동을 중지한 경우 날짜와 시간 그리고 시간대를 다시 설정하십시오. 대기 모드인 경우에는 내장형 클럭의 작동이 중지되지 않습니다.
- ❶ [날짜, 시간 사전설정] 설정 스크린을 표시 합니다. • 스크린 메뉴에서 [설정] → [기본] 탭 → [도
	- 구] → [날짜, 시간 사전설정]을 선택합니다.
- ❷ 날짜, 시간, 시간대를 설정합니다.
- ❸ 설정을 마친 후 [확인]을 선택하고 **ENTER** 단추를 누릅니다. 이제 날짜, 시간 사전설정 시간이 설정되었습니 다.

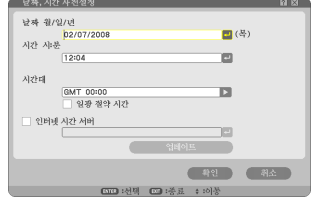

## **3**. **WPA-EAP** 또는 **WPA2-EAP** 설정

무선 LAN 호환이 되는 WPA-EAP 또는 WPA-EAP 인증을 선택한 후 프로젝터에 디지 털 인증서를 설치하십시오.

❶ 프로젝터에 [날짜, 시간 사전설정]을 설정 합니다. (이전 페이지 참조) ❷ 컴퓨터를 사용하여 해당 **WPA-EAP** 또는 **WPA2-EAP** 설정의 디지털 인증서(파일) 를 **USB** 메모리 장치에 저장합니다. 파일 저장을 마친 후 컴퓨터에서 USB 메모리 장 치를 분리하십시오.

#### 중요**:**

- 프로젝터에서 지원하는 디지털 인증서의 파일 형식은 DER과 PKCS#1뿐입니다.
- 프로젝터는 크기가 KB를 초과하는 디지털 인증서 파일을 처리할 수 없습니다.
- CRL(Certificate Relocation List)은 지원되지 않습니다.
- 클라이언트 인증서 체인은 지원되지 않습니다.
- ❸ 프로젝터의 **USB** 포트에 **USB** 메모리 장치 를 꽂습니다.

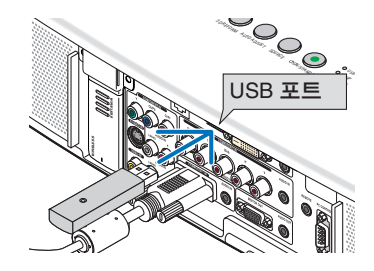

❹ **5**페이지의 ❶ 단계에서 **6**페이지의 ❽ 단계 까지를 반복합니다. 풀다운 목록이 표시됩니다.

- ❺ **SELECT** ▼▲ 단추를 사용하여 [**WPA-EAP**] 또는 [**WPA2-EAP**]를 선택한 후 **ENTER** 단추를 누릅니다.
- ❻ **SELECT** ▼ 단추를 사용하여 [**TKIP/AES**] 필드를 선택한 후 **ENTER** 단추를 누릅니 다. 풀다운 목록이 표시됩니다.

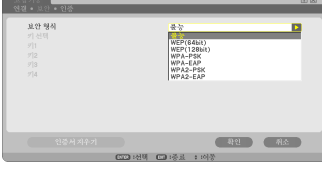

#### ❼ **SELECT** ▼▲ 단추를 사용하여 [**TKIP**] 또 는 [**AES**]를 선택한 후 **ENTER** 단추를 누 릅니다. 액세스 지점의 설정에 따라 [TKIP] 또는 [AES] 를 선택합니다.

❽ **SELECT** ▲ 단추를 사용하여 [보안] 탭을 선택한 후 **SELECT** ▶ 단추를 누릅니다. [인증] 페이지가 표시됩니다.

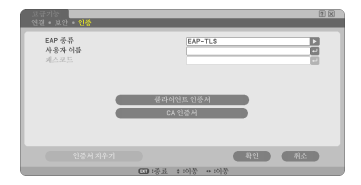

[EAP 종류]로 [EAP-TLS] 또는 [PEAP-MSCHAPv2]를 선택하십시오. FAP 종류에 따 라 설정 항목은 달라집니다. 아래의 테이블을 설정하십시오.

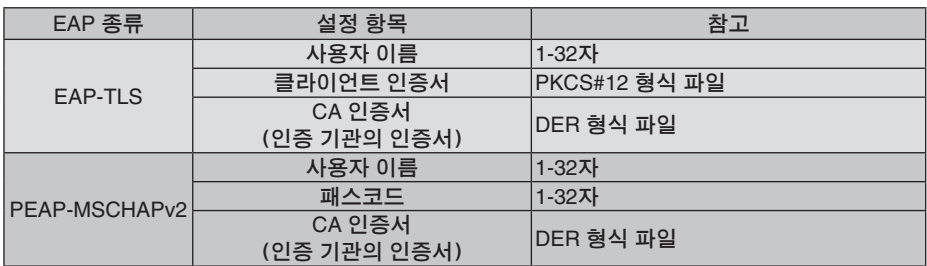

#### ① [**EAP** 종류]로 [**EAP-TLS**] 선택**:**

다음 섹션에서는 [EAP-TLS] 선택 방법을 설명합니다. [PEAP-MSCHAPv2]를 선택하려면 13페이지의 ۞ 단계로 이동하십시오.

#### ❾ **SELECT** ▼ 단추를 사용하여 [사용자 이 름] 필드를 선택한 후 **ENTER** 단추를 누릅 니다.

문자 입력 스크린(소프트웨어 키보드)이 표시 됩니다. 사용자 이름을 설정하십시오.

- 사용자 이름의 길이는 1-32자여야 합니다.
- 소프트웨어 키보드를 사용하여 문자를 입력 하 는 방 법 은'Wired and Wireless Network Setup Guide'의 26페이지를 참조하십시오.

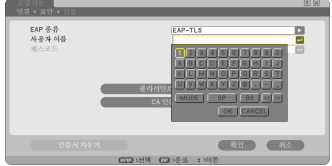

#### ❿ **SELECT** ▼ 단추를 사용하여 [클라이언트 인증서]를 선택한 후 **ENTER** 단추를 누릅 니다.

파일 목록(작게 보기 스크린)이 표시됩니다.

- 작게 보기 스크린의 사용 방법은'사용자 매 뉴얼' (PDF)의 '5. Using the Viewer(뷰어 사 용하기)'를 참조하십시오.
- [인증] 페이지로 돌아가려면 EXIT 단추를 누 르십시오.

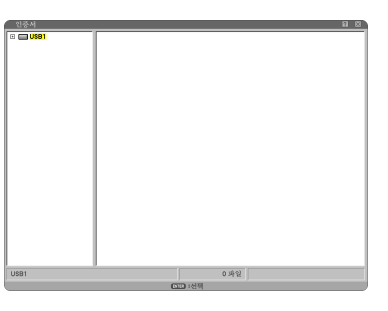

#### 참고**:**

디지털 인증서 설치

파일 단위별로 [프로파일 1(또는 2)]의 각 디지털 인증서(클라이언트 인증서와 CA 인증서) 를 설치할 수 있습니다.

- CA 인증서의 루트 CA 인증서를 설치하십시오.
- 기존 디지털 인증서가 있는데 디지털 인증서를 설치할 경우 새 디지털 인증서가 기존 디지 털 인증서를 덮어씁니다.
- 디지털 인증서가 설치되었으면 WPA-EAP 또는 WPA-EAP 설정을 중지하더라도 해당 정 보는 삭제할 수 없습니다.

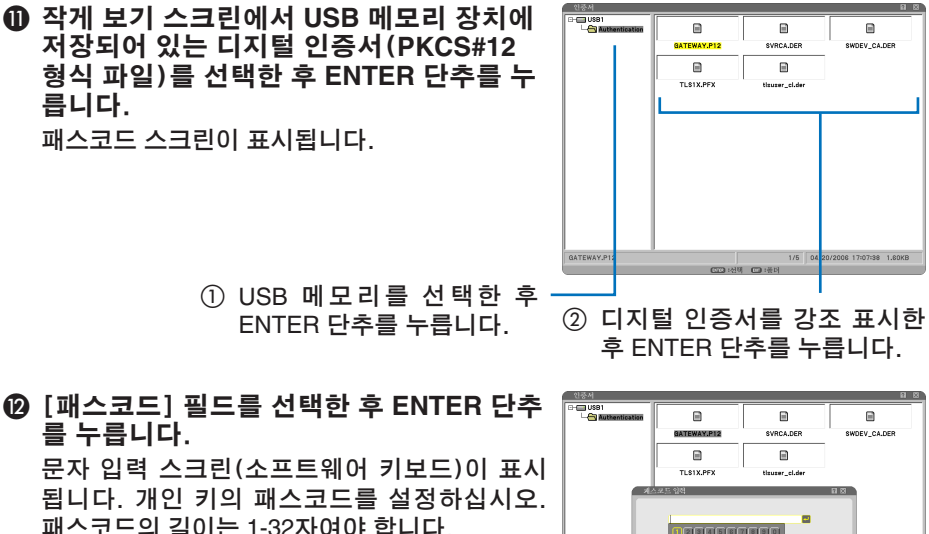

패스코드의 길이는 1-32자여야 합니다. 선택된 디지털 인증서 파일이 프로젝터에 설치 됩니다.

 $\bullet$  루트 CA 인증서가  $\bf{0}$  단계에서 선택한 파일에 들어 있지 않은 경우 ❸ 단계를 진행하십시오. 루트 인증 기관 인증서가 들어 있는 경우 ◎ 단계를 진행하십시오.

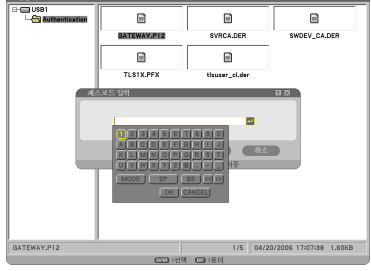

- ⓭ **SELECT** ▼ 단추를 사용하여 [**CA** 인증서] 를 선택한 후 **ENTER** 단추를 누릅니다. 파일 목록(작게 보기 스크린)이 표시됩니다.
- ⓮ 작게 보기 스크린에서 **USB** 메모리에 저장 되어 있는 디지털 인증서(**DER** 형식 파일) 를 선택한 후 **ENTER** 단추를 누릅니다.
	- 여기서 루트 CA 인증서를 선택합니다. 선택된 디지털 인증서가 프로젝터에 설치됩니 다.
- ⓯ 필요한 설정을 마친 후 **SELECT** ▼ 단추를 사용하여 [확인]을 선택하고 **ENTER** 단추 를 누릅니다. 그러면 [무선] 페이지로 돌아갑니다.
- ⓰ **SELECT** ▼ 단추를 사용하여 [재연결]을 선택한 후 **ENTER** 단추를 누릅니다.
- ⓱ **SELECT** ▼ 단추를 사용하여 [확인]을 선 택한 후 **ENTER** 단추를 누릅니다.

이것으로 [**WPA-EAP**] 또는 [**WPA2-EAP**]의 [**EAP** 종류]에 대한 [**EAP-TLS**] 설정이 완료 됩니다.

#### 요령**:**

프로젝터에 설치되어 있는 디지털 인증서 지우기 프로젝터에 설치되어 있는 디지털 인증서를 지우려면 다음 단계를 따르십시오. 이 절차를 수행하면 현재 표시되어 있는 프로파일의 모든 디지털 인증서가 지워집니다.

❶ [고급 설정] 스크린의 왼쪽 하단에 있는 [인증 서 지우기]를 선택한 후 **ENTER** 단추를 누릅니 다. 확인을 요청하는 메시지가 표시됩니다.

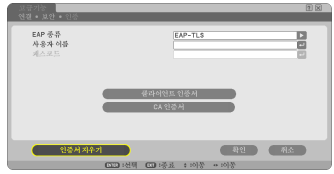

❷ [예]를 선택하고 **ENTER** 단추를 누릅니다. 디지털 인증서가 지워집니다.

요령**:**

• CA 인증서를 포함한 PKCS#12 형식의 디지털 인증서가 루트 CA 인증서로 설치됩니다.

- ② [**EAP** 종류]로 [**PEAP-MSCHAPv2**] 선택**:**
- ❾ [인증] 페이지에서 **SELECT** ▼ 단추를 사용하여 [**EAP** 종류] 필드를 선택한 후 **ENTER** 단추를 누릅니다. 풀다운 목록이 표시됩니다.
- ❿ **SELECT** ▼▲ 단추를 사용하여 [**PEAP-MSCHAPv2**]를 선택한 후 **ENTER** 단추를 누릅니다.
- ⓫ **SELECT** ▼ 단추를 사용하여 [사용자 이 름] 필드를 선택한 후 **ENTER** 단추를 누릅 니다.

문자 입력 스크린(소프트웨어 키보드)이 표시 됩니다. 사용자 이름을 설정하십시오.

- 사용자 이름의 길이는 32자 이하여야 합니다.
- 소프트웨어 키보드를 사용하여 문자를 입력 하 는 방 법 은'Wired and Wireless Network Setup Guide'의 26페이지를 참조하십시오.
- ⓬ 사용자 이름 설정을 마친 후 **SELECT** ▼ 단 추를 사용하여 [패스코드] 필드를 선택하 고 **ENTER** 단추를 누릅니다. 문자 입력 스크린(소프트웨어 키보드)이 표시 됩니다. 패스코드를 설정하십시오.
	- 패스코드의 길이는 32자 이하여야 합니다.

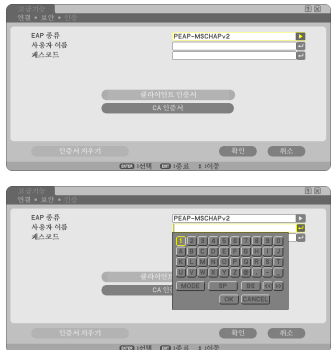

#### ⓭ 패스코드 설정을 마친 후 **SELECT** ▼ 단추 를 사용하여 [**CA** 인증서] 필드를 선택하고 **ENTER** 단추를 누릅니다.

파일 목록(작게 보기 스크린)이 표시됩니다.

- 작게 보기 스크린의 사용 방법은'사용자 매 뉴얼' (PDF)의 '5. Using the Viewer(뷰어 사 용하기)'를 참조하십시오.
- [인증] 페이지로 돌아가려면 EXIT 단추를 누 르십시오.

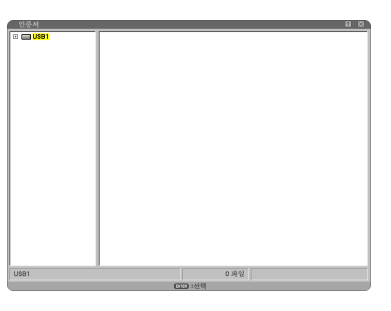

#### 참고**:**

디지털 인증서 설치

파일 단위별로 [프로파일 1(또는 2)]의 각 디지털 인증서(클라이언트 인증서와 CA 인증서) 를 설치할 수 있습니다.

- CA 인증서의 루트 CA 인증서를 설치하십시오.
- 기존 디지털 인증서가 있는데 디지털 인증서를 설치할 경우 새 디지털 인증서가 기존 디지 털 인증서를 덮어씁니다.
- 디지털 인증서가 설치되었으면 WPA-EAP 또는 WPA-EAP 설정을 중지하더라도 해당 정 보는 삭제할 수 없습니다.

⓮ 작게 보기 스크린에서 **USB** 메모리에 저장 되어 있는 디지털 인증서(**DER** 형식 파일) 를 선택한 후 **ENTER** 단추를 누릅니다.

• 여기서 루트 CA 인증서를 선택합니다. 선택된 디지털 인증서가 프로젝터에 설치됩니 다.

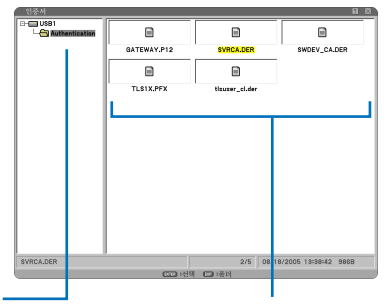

① USB 메모리를 선택한 후

- ENTER 단추를 누릅니다. ② 디지털 인증서를 강조 표시한 후 ENTER 단추를 누릅니다.
- ⓯ 필요한 설정을 마친 후 **SELECT** ▼ 단추를 사용하여 [확인]을 선택하고 **ENTER** 단추 를 누릅니다. 그러면 [무선] 페이지로 돌아갑니다.
- ⓰ **SELECT** ▼ 단추를 사용하여 [재연결]을 선택한 후 **ENTER** 단추를 누릅니다.

#### ⓱ **SELECT** ▼ 단추를 사용하여 [확인]을 선 택한 후 **ENTER** 단추를 누릅니다.

이것으로 [**WPA-EAP**] 또는 [**WPA2-EAP**]의 [**EAP** 종류]에 대한 [**PEAP-MSCHAPv2**] 설 정이 완료됩니다.

#### 요령**:**

프로젝터에 설치되어 있는 디지털 인증서 지우기 프로젝터에 설치되어 있는 디지털 인증서를 지우려면 다음 단계를 따르십시오. 이 절차를 수행하면 현재 표시되어 있는 프로파일의 모든 디지털 인증서가 지워집니다.

❶ [고급 설정] 스크린의 왼쪽 하단에 있는 [인증 서 지우기]를 선택한 후 **ENTER** 단추를 누릅니 다. 확인을 요청하는 메시지가 표시됩니다.

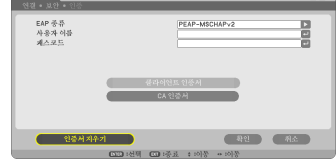

❷ [예]를 선택하고 **ENTER** 단추를 누릅니다. 디지털 인증서가 지워집니다.

# **4**. [정보] 스크린에서 인증 상태 확인

[정보] 스크린에서 스크린 메뉴를 통하여 인증 상태를 확인할 수 있습니다.

#### ❶ [정보] 스크린을 표시합니다.

• 첫 번째 탭(기본 메뉴)를 사용하여 [정보]를 선택합니다.

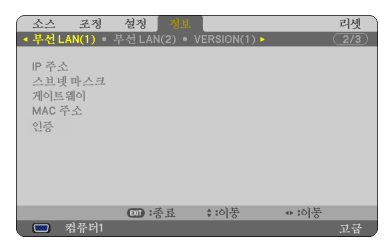

❷ [무선 **LAN**(**1**)] 탭을 선택합니다. 현재 인증 상태가 [인증] 필드에 표시됩니다.

이러한 상태 표시의 의미는 아래에 나와 있습니다.

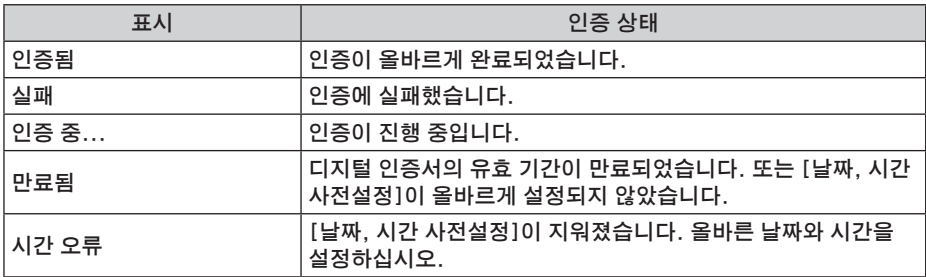

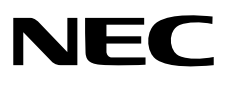